## OneLogin

To configure Netlify with OneLogin:

. In OneLogin Admin, under Apps, select Add App.

Company Apps

ADD APP

Q search company apps..

. Search for SAML Test Connector (IdP w/attr). Select the app.

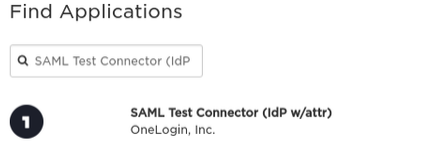

SAML2.0

- . In Configuration:
	- a. Display Name: Enter Netlify.

## Select Save.

← Add SAML Test Connector (IdP w/at...

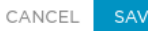

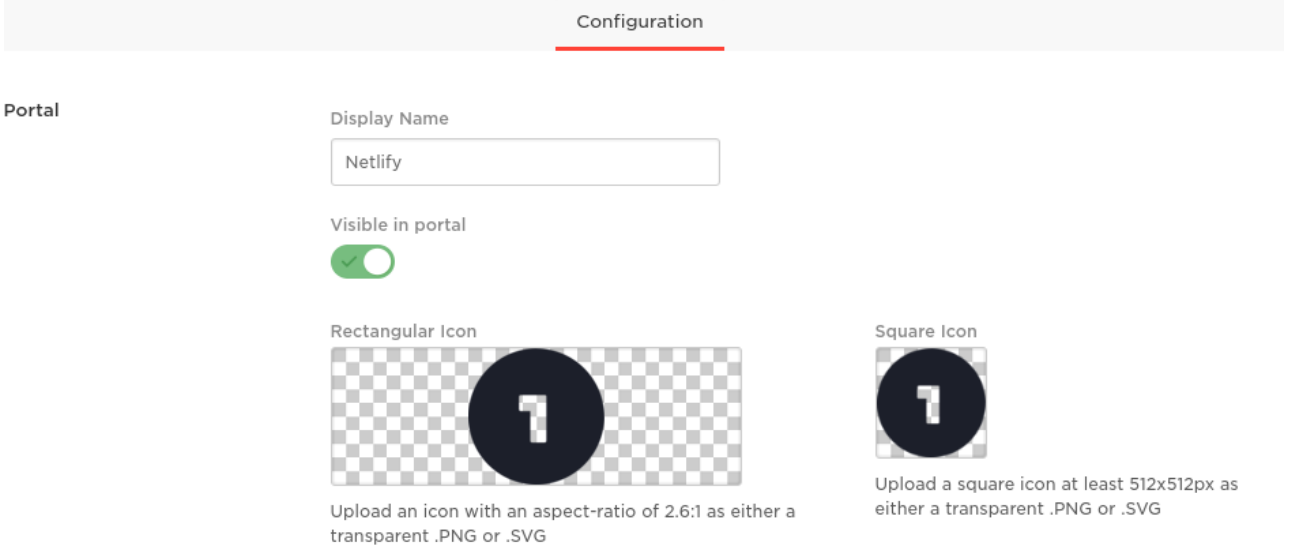

- . In Configuration:
	- a. Audience: Enter your Entity ID from Netlify > Team settings > SAML support.
	- b. ACS (Consumer) URL Validator: Enter https:\/\/app\.netlify\.com\/saml\/YOUR TEAM SLUG\/acs replacing YOUR TEAM SLUG with your actual team slug.
	- c. ACS (Consumer) URL: Enter your ACS URL from Netlify > Team settings > SAML support.

Select Save.

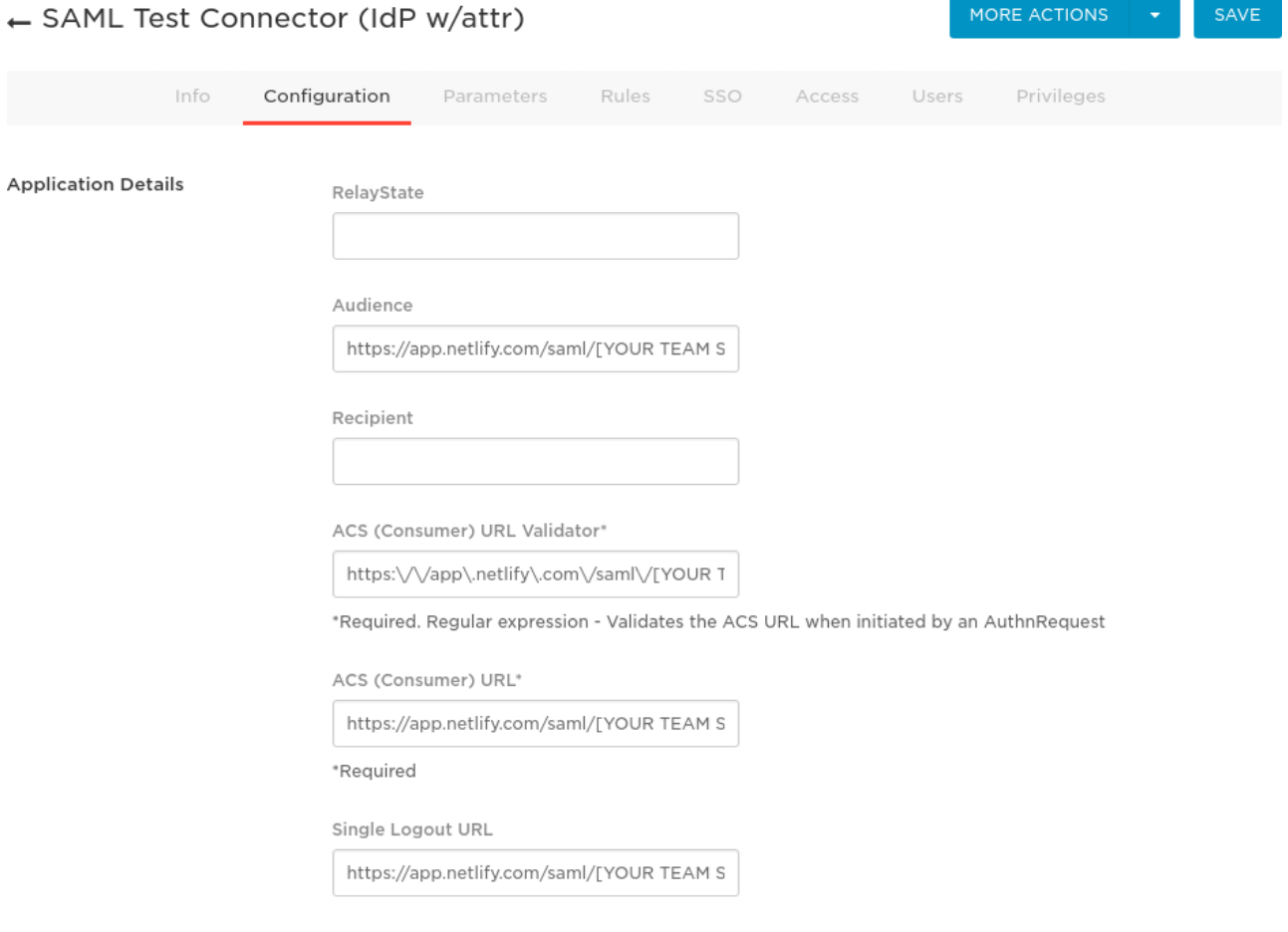

m m

## **SAML support**

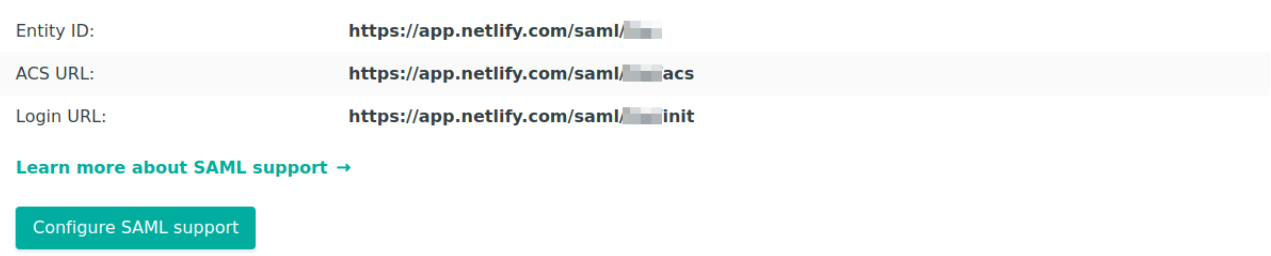

. Hover over the More Actions button and select SAML Metadata to download your OneLogin IdP metadata. You will need to host this XML file publicly so that Netlify can access it. A good place to host it is on one of your sites deployed by Netlify.

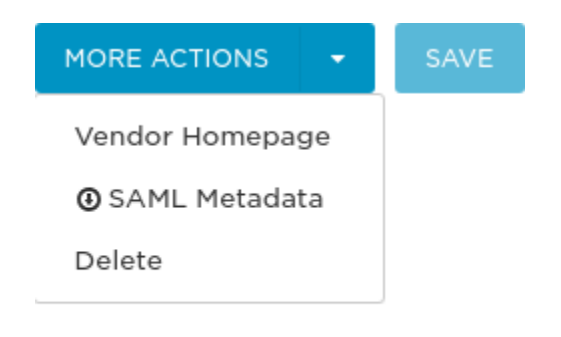

. On your Netlify Team Settings page, click the Configure SAML Support button under the SAML Support section.

Configure SAML support

. Paste the URL of the XML file you downloaded in Step 5 and are now hosting publicly into the Configure SAML Support input.

Click Save.